# HP Network Node Manager iSPI for IP Telephony Software

For the HP-UX, Linux, Solaris, and Windows ® operating systems

Software Version: 9.10

Online Help for Avaya Media Gateway Call Reports

Document Release Date: March 2011

Software Release Date: March 2011

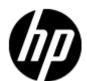

## **Legal Notices**

## Warranty

The only warranties for HP products and services are set forth in the express warranty statements accompanying such products and services. Nothing herein should be construed as constituting an additional warranty. HP shall not be liable for technical or editorial errors or omissions contained herein.

The information contained herein is subject to change without notice.

## **Restricted Rights Legend**

Confidential computer software. Valid license from HP required for possession, use or copying. Consistent with FAR 12.211 and 12.212, Commercial Computer Software, Computer Software Documentation, and Technical Data for Commercial Items are licensed to the U.S. Government under vendor's standard commercial license.

## **Copyright Notice**

© Copyright 2011 Hewlett-Packard Development Company, L.P.

#### **Trademark Notices**

Microsoft® and Windows® are U.S. registered trademarks of Microsoft Corporation.

UNIX® is a registered trademark of The Open Group.

HP-UX Release 10.20 and later and HP-UX Release 11.00 and later (in both 32 and 64-bit configurations) on all HP 9000 computers are Open Group UNIX 95 branded products.

Oracle and Java are registered trademarks of Oracle and/or its affiliates

## **Documentation Updates**

The title page of this document contains the following identifying information:

- Software Version number, which indicates the software version.
- Document Release Date, which changes each time the document is updated.
- Software Release Date, which indicates the release date of this version of the software.

To check for recent updates or to verify that you are using the most recent edition of a document, go to:

#### http://h20230.www2.hp.com/selfsolve/manuals

This site requires that you register for an HP Passport and sign in. To register for an HP Passport ID, go to:

#### http://h20229.www2.hp.com/passport-registration.html

Or click the New users - please register link on the HP Passport login page.

You will also receive updated or new editions if you subscribe to the appropriate product support service. Contact your HP sales representative for details.

## **Support**

Visit the HP Software Support Online web site at:

#### http://www.hp.com/go/hpsoftwaresupport

This web site provides contact information and details about the products, services, and support that HP Software offers.

HP Software online support provides customer self-solve capabilities. It provides a fast and efficient way to access interactive technical support tools needed to manage your business. As a valued support customer, you can benefit by using the support web site to:

- Search for knowledge documents of interest
- Submit and track support cases and enhancement requests
- Download software patches
- Manage support contracts
- Look up HP support contacts
- Review information about available services
- Enter into discussions with other software customers
- · Research and register for software training

Most of the support areas require that you register as an HP Passport user and sign in. Many also require a support contract. To register for an HP Passport ID, go to:

#### http://h20229.www2.hp.com/passport-registration.html

To find more information about access levels, go to:

http://h20230.www2.hp.com/new\_access\_levels.jsp

## **Disclaimer for PDF Version of Online Help**

This document is a PDF version of the online help. This PDF file is provided so you can easily print multiple topics from the help information or read the online help in PDF format.

**Note**: Some topics do not convert properly to PDF, causing format problems. Some elements of online help are completely removed from the PDF version. Those problem topics can be successfully printed from within the online help.

# **Contents**

| Online Help for Avaya Media Gateway Call Reports             | 1  |
|--------------------------------------------------------------|----|
| Contents.                                                    | 6  |
| Avaya IP Telephony Media Gateway Call Reports                | 7  |
| Prerequisites to Enable Avaya Media Gateway Call Reporting   | 7  |
| Accessing the Avaya IP Telephony Media Gateway Call Reports. | 7  |
| Specifying Time Controls.                                    | 8  |
| Specifying Topology Filters.                                 | 9  |
| Specifying Metrics for Reports.                              | 10 |
| Types of Reports.                                            | 11 |
| Chart Detail Report                                          | 12 |
| Heat Chart Report                                            | 12 |
| Top N Report                                                 | 13 |
| Top N Chart Report                                           | 15 |
| Most Changed Report                                          | 16 |
| Calendar Report                                              | 17 |
| Peak Period Report                                           | 17 |
| Scheduling Reports                                           | 18 |

## **Avaya IP Telephony Media Gateway Call Reports**

The iSPI for IP Telephony provides the Avaya IPT MGW Calls extension pack. You can use this extension pack to generate reports for the calls handled by the media gateway. You can generate reports based on the gateway call attributes such as the Communication Manager IP Address, the Direction, the media gateway, the port network number and so on. See the sections *Call Metric* under <a href="Specifying Metrics for Reports">Specifying Metrics for Reports</a> for more information about the metrics you can specify to generate reports.

The extension pack retains the detailed data in the Network Performance Server (NPS) for a period of 14 days and retains the summary data for a period of 70 days.

You can view the following types of reports using this extension pack:

- Chart Detail
- Heat Chart
- Top N
- Top N Chart
- Most Changed
- Calendar
- Peak Period

## Prerequisites to Enable Avaya Media Gateway Call Reporting

You must make sure that the following prerequisites are satisfied to enable Avaya IP Telephony Media Gateway Call reporting:

- Install the NNM iSPI Performance for Metrics/Network Performance Server (iSPI Performance for Metrics) in your deployment environment before installing the iSPI for IP Telephony.
- Configure the iSPI for IP Telephony to enable CDR data collection from the Avaya
   Communications Manager. See the Online Help for the iSPI for IP Telephony > Help for
   Administrators > Configure Data Access > Configure Data Access for Avaya section for
   additional information.
- Verify that the iSPI Performance for Metrics is running before opening the reports provided by the Avaya IPT MGW extension pack.

# Accessing the Avaya IP Telephony Media Gateway Call Reports

To access the Avaya IP Telephony Media Gateway Call reports from the NNMi console:

- Log on to the NNMi console.
- 2. Click **Actions** > **Reporting-Report Menu** from the menu bar. This launches the NNM iSPI Performance Report Menu page.
- 3. Click the Avaya IP Telephony > Avaya\_IPT\_MGW\_Calls > Media\_Gateway\_Calls to view a list of the supported Avaya media gateway call report formats.

4. You can click any report format to launch the specific report based on the default metrics (Period Length (secs) (sum)) as the primary metric and the Call Duration (secs) (avg) as the secondary metric with no Topology Filter selected.

After launching a report, you can configure the report based on your requirements by specifying the following details and regenerating the report:

- Specify time controls
- Specify topology filters
- Specify metrics

## **Specifying Time Controls**

You can specify the time-specific details using which you want the report to be generated on the Time Controls page. This page lets you specify the following time control details:

- 1. Click **Time Control** from the left panel on the NNMi Performance page. This displays the following options:
  - Relative Start: sets the date and time for report generation. based on the time frame specified in the Last drop-down list. Select Yes to enable this option. If you select No, you can specify the Start Date, Time (start time), the End Date, Time (end time), and the Interval to be used to generate the reports.
  - Last: set the time frame for which the report must be generated from this drop-down list. You can select one of the following options:
    - o 1 Minute
    - 5 Minutes
    - 15 Minutes
    - 30 Minutes
    - 1 Hour
    - o 2 Hours
    - 12 Hours
    - 24 Hours
    - 7 Days
    - 31 Days
    - Other: Select this option to specify the time frame of your choice.
- Grain: set the interval at which the report must represent data.
- Time Zone: Select the time zone based on which you want to generate the report, from this
  drop-down list. You can select the time zone of your choice even if you choose to enable the
  Relative Start option.
- 4. **Auto Refresh**: set the auto refresh rate for the report to a specific interval or disable the auto refresh feature for the report.
- 5. Click **Submit** to apply the changes.

## **Specifying Topology Filters**

Topology filters allow you to scope or filter the call metric reports based on the various combinations of the call attribute values available in the accumulated call metric data. For example, you can specify the topology filters based on a combination of certain specific values for the Communications Manager IP Address, Calling Party Number, Called Party Number, and so on. You can use the Topology Filter page to specify the topology filters that you require.

#### To access the Topology Filter page and specify the topology filters, do as follows:

- From any report that is displayed, click **Topology Filters** from the menu. This displays the Topology Filter page.
- 2. Select the topology filter as required from the list of topology filters using any of the following methods:
  - If you want to select only one value for a topology attribute, click the Single value select icon,
     and then select a value of your choice.
  - If you want to select multiple values, click the **Multi value select** icon then select values of your choice (by using the Control **Ctrl-** key.
  - If you want to search and select a value from a list of values, click the **Search and Select**
  - If you want to search and select a value for a topology filter from a list of values, click the

Search and Select icon . This displays the following options:

- Keywords: selecting the Keywords check box helps you search for values based on the keywords that you specify in the box provided. You can specify multiple keywords separated by white spaces. Click the Options link to and select from the available options to specify how the specified keywords must be used to perform the search. You can select the Case insensitive check box if you do not want the keywords to be searched based on case sensitivity.
- Results: This list displays the topology filter values that match the specifications you
  provided after you click the Search button. You can select the values that you want
  and click the Insert button to move the selected values to the Choices list. The report
  uses the topology filter values in the Choices list to generate the report.
- Choices: This list displays the topology filter values that you have selected to generate
  the report. You can select values that you do not want to be used and then click the
  Remove button to move the values back to the Results list.

**Note:** You can use the **Select All** link to select all the listed values. You can use the **Deselect All** link to clear all the selected values.

- Select the **Not** option to specify that the selected topology filter must not be considered when generating the report.
- Click Apply and then click Confirm Selection to select the topology filter and generate the report.

**Note:** You can click **Reset** to clear all the topology filters you selected.

You can specify the topology filters based on the following attributes or dimensions of the calls.

| Attribute                              | Description                                                                                                    |  |  |
|----------------------------------------|----------------------------------------------------------------------------------------------------|--|--|
| Communications Manager IP Address      | The IP address of the Communication Manager server that handled the call.                                                                        |  |  |
| Port Network Number                    | The port network number used for handling the call.                                                                                              |  |  |
| H248 Media Gateway Media Module Number | The H248 media gateway media module number used by the media gateway to carry the call.                                                          |  |  |
| H248 Media Gateway IP Address          | The H248 media gateway that carried the call                                                                                                    |  |  |
| Direction                              | The direction of the call. This can be one of the following types:                                                                               |  |  |
|                                        | • In                                                                                                    |  |  |
|                                        | • Out                                                                                                    |  |  |
| SGUUID                                 | The UUID of the security group associated with the communication manager that handled the call.                                                  |  |  |
|                                        | <b>Note:</b> Do not use this attribute to filter or group your reports. This is an internal attribute used for row-level security of user roles. |  |  |

**Note:** On the Topology Filters page, if you do not find a specific attribute value that you want to include in the filter selection from the **Selection** list, verify the following details:

- The Topology Filters page lists the call attribute values in the Selection list. The list of attribute
  values are displayed based on all the call metric records available in the database at a given
  point of time. To select the specific attribute values for a call, make sure that an hour has
  elapsed on the network after the completion of the call.
- By default, the Topology Filters page lists only 5000 distinct values in the Selection list for a specific call attribute. If you are unable to find a specific value in the list, you can click the Search and Select icon to select the value of your choice.

## **Specifying Metrics for Reports**

You can use the **Options** link to specify the call metrics or the call attribute distinct count, based on which you want to generate the report.

#### To access the Report Options page and specify the metrics, do as follows:

- 1. From any report that is displayed, click **Options** from the menu. This displays the Report Options page.
- 2. Select the primary metric and the secondary metric from the respective drop-down lists as required for the report.
- 3. Click Confirm Selection to generate the report.

Click here to see the metrics that you can select to generate reports.

| Call Metric                                            | Description                                                                                                    |  |  |
|--------------------------------------------------------|----------------------------------------------------------------------------------------------------|--|--|
| <sup>1</sup> Call Duration (secs) (avg)                | The call duration in seconds.                                                                                                    |  |  |
| Sample Count (sum)                                     | The sum of the sample count of calls. Indicates the count of calls.                                                                                                    |  |  |
| <sup>1</sup> Duration (secs) (avg)                     | The average duration of the calls in seconds.                                                                                                    |  |  |
|                                                        | <b>Note:</b> Do not select the average value of this metric to generate a report. You can select the average value for the Call Duration metric. You can however select the minimum and maximum options for this metric to generate reports. |  |  |
| Call Attribute Distinct Count                          | Description                                                                                                    |  |  |
| Communications Manager IP Address (countDistinct)      | The distinct count of the Communications Manager IP Address, where Communications Manager IP Address represents the name of the call attribute.                                                                                              |  |  |
| Port Network Number (countDistinct)                    | The distinct count of the Port Network Number, where Port Network Number represents the name of the call attribute.                                                                                                    |  |  |
| H248 Media Gateway Media Module Number (countDistinct) | The distinct count of the H248 Media Gateway Media Module Number, whereH248 Media Gateway Media Module Number represents the name of the call attribute.                                                                                     |  |  |
| Direction (countDistinct)                              | The distinct count of the Direction, where Direction represents the name of the call attribute.                                                                                                    |  |  |
| SGUUID (countDistinct)                                 | The distinct count of the SGUUID, where SGUUID represents the name of the call attribute.                                                                                                    |  |  |

<sup>1</sup>You can select any of the following options for the call duration metric:

- Average (avg)
- Minimum (min)
- Maximum (max)

**Note:** The distinct count of call attributes represents the sum of the occurrences of unique values for the call attributes. For example, if you select the Port Network Number (countDistinct) metric, and three distinct port network numbers were used to make calls during the time specified, the report lists the value for the Port Network Number (countDistinct) as 3.

## **Types of Reports**

This extension pack helps you to generate the following types of reports based on the metrics that you specify:

- Chart Detail
- Heat Chart
- Top N

- Top N Chart
- Most Changed
- Calendar
- Peak Period

## **Chart Detail Report**

This report plots the selected call metrics on a chart at each display grain interval within the specified time frame. This report helps you to do a detailed analysis of the trend of aggregated metric values (aggregated at selected display grain interval) over a period of time. Based on your requirements, you can select a pair of metrics for which you want to analyze the data.

**Note:** You can generate a Chart Detail Report on an Hourly (**H**), Daily (**D**), Weekly (**W**), or a Monthly (**M**) basis.

#### To launch a Chart Detail Report based on your requirements, do as follows:

- 1. Perform the steps in the section <u>"Accessing the Avaya IP Telephony Media Gateway Call Reports"</u> (on page 7) to launch the Chart Detail report for a specific time frame.
- 2. Specify the time controls for the report as mentioned in the <u>"Specifying Time Controls" (on page 8)</u> section.
- Perform the steps in the section <u>"Specifying Topology Filters" (on page 9)</u> to specify the topology filters to be applied on the report.
- 4. Perform the steps listed in the <u>"Specifying Metrics for Reports"</u> (on page 10) to specify the primary metric and the secondary metric for the report. You can select one of the following options from the **Chart or Table** drop-down list to specify the format in which you want the report to be displayed:
  - Chart: specifies the report to be displayed as a chart. The Chart Detail report uses this option by default.
  - Table: specifies the report to be displayed in a tabular format. The table lists the rows based
    on the specified display grain (time interval) and displays the corresponding values for the
    primary and the secondary metrics.
  - Chart and Table: specifies the report to be displayed both in a chart and a tabular format.
- Click Confirm Selection to generate the report.

## **Heat Chart Report**

This report displays the hourly values of the selected call metric in a color-coded tabular format. The report lists the hour of the day vertically and the day of the month horizontally. The report also displays the legend for the color coding on top of the report using which you can identify the color code used to represent the specific value ranges for the metric. Based on your requirement, you can select a metric for which you want to see the value range across a specified time frame. By default, the Heat Chart report displays the data for all calls from the last 31 days, for all days of the week, for all hours of the day, the **Call Duration (secs) (avg)** as the call metric, and with no topology filter selected. The minimum time range for this report is 24 hours. To change the call metric to sample count, select the **Sample Count (sum)** metric from the **Metric**: drop-down list after clicking **Options**.

For example, if you want to identify the hour of the month, week, or day when the number of call attempts were the highest, you can select the **Sample Count** as the metric and set the time control options to the default values for this report as discussed in the previous paragraph and then generate the report. You can move the mouse pointer on a cell in the table of the report to see the raw value of the call metric for the specific hour.

**Note:** You can generate a Chart Detail Report on a Daily (**D**), Weekly (**W**), or a Monthly (**M**) basis.

#### To launch a Heat Chart Report based on your requirements, do as follows:

- 1. Perform the steps in the section<u>"Accessing the Avaya IP Telephony Media Gateway Call Reports" (on page 7)</u> to launch the Heat Chart report for a specific time frame.
- 2. Specify the time controls for the report as mentioned in the <u>"Specifying Time Controls" (on page 8)</u> section.
- 3. Perform the steps in the section <u>"Specifying Topology Filters" (on page 9)</u>to specify the topology filters to be applied for the report.
- 4. Perform the steps listed in the "Specifying Metrics for Reports" (on page 10) to specify the primary metric and the secondary metric for the report.
- Click Confirm Selection to generate the report.

#### Sample Use Case

Use the Heat Chart report to identify the gradual shift in the range of values for a call metric. For example, if you select the call count (**Sample Count (sum)**) metric to generate the Heat Chart report, you can use the report to identify the following instances on your IP Telephony network:

- Spot an isolated instance (when the metric value was high) such as the Busy Hour Call Attempts (BHCA) that affected the results for one day.
- Spot day-of-the-week patterns.
- Verify that a high call volume or call duration condition returned to normal after a period of time.

## **Top N Report**

Based on your selection of the call attributes and the call metric, this report ranks the call attribute values in the ascending or descending order of the total raw values of the call metric. This report includes all the calls that had a variation for the specified call attribute. The report displays the rank of the call attribute value along with the call metric value and the percentage of the call metric value with respect to all the values listed. Based on your requirement, you can select a metric using the **Options** link and specify the topology filter using the **Topology Filter** link to fine tune the analysis. You can use this report to identify the call attribute values that had occurrences at the extremes. You can also use this report to investigate historical sampled data for the call attributes that exhibit unusual occurrence levels in the calls.

**Note:** You can generate a Top N Report on an Hourly (**H**), Daily (**D**), Weekly (**W**), or a Monthly (**M**) basis.

This report defaults to the following parameters:

- All calls
- Metric for ranking: Sample Count (sum)

- Top/Bottom N: Top 10
- Grouping By call attribute: Communication Manager IP Address

#### To launch a Top N Report based on your requirements, do as follows:

- 1. Perform the steps in the section <u>Accessing the Avaya IP Telephony Media Gateway Call</u>
  Reports (on page 7) to launch the Top N report for a specific time frame.
- 2. Specify the time controls for the report as mentioned in the <u>"Specifying Time Controls" (on page 8)</u> section.
- 3. Click **Options** from the menu.
- 4. Select the topology filter to be applied for the report from the **Grouping by:** drop-down list. **Note:** You can select multiple call attributes by clicking the **Add New Grouping** icon Clicking on this icon displays another drop-down list of the call attributes. You can remove the additional call attribute drop-down lists displayed by clicking the **Remove Grouping** icon.
- 5. Select the metric for the report.from the **Metric:** drop-down list.
- 6. Select one of the following options from the **Top N**: drop-down list to view the report for the specified number of attributes:
  - Top 5: lists five of the specified attributes with the maximum metric value in the descending order of the value, with the highest value at the top of the list.
  - **Top 10**: lists 10 of the specified attributes with the maximum metric value in the descending order of the value with the highest value at the top of the list.
  - **Top 25**: lists 25 of the specified attributes with the maximum metric value in the descending order of the value with the highest value at the top of the list.
  - Top 50: lists 50 of the specified attributes with the maximum metric value in the descending order of the value with the highest value at the top of the list.
  - **Top 100**: lists 100 of the specified attributes with the maximum metric value in the descending order of the value with the highest value at the top of the list.
  - **Bottom 5**: lists five of the specified attributes with the lowest metric value in the ascending order of the value, with the lowest value at the top of the list.
  - Bottom 10: lists 10 of the specified attributes with the lowest metric value in the ascending order of the value with the lowest value at the top of the list.
  - **Bottom 25**: lists 25 of the specified attributes with the lowest metric value in the ascending order of the value with the lowest value at the top of the list.
  - **Bottom 50**: lists 50 of the specified attributes with the lowest metric value in the ascending order of the value with the highest value at the top of the list.
  - Bottom 100: lists 100 of the specified attributes with the lowest metric value in the ascending order of the value with the lowest value at the top of the list.
  - Sort All in Descending: lists all the specified attributes with the metric value in the descending order of the value, with the highest value at the top of the list.

- Sort All in Ascending: lists all the specified attributes with the metric value in the ascending order of the value, with the lowest value at the top of the list.
- 7. You can select Yes from the Display Time Series Chart drop-down list if you want the report to display the data in the form of a chart. The chart uses a different color to plot each Top N attribute. Alternatively, you can click the Show Chart link to view the chart after you generate the report.
- Click Confirm Selection to generate the report.

## Top N Chart Report

Based on your selection of the attributes and the metric, this report ranks the attribute values in the ascending or descending order of the total raw values of the metric along with a chart that plots the change of values over the specified time frame. Based on your requirement, you can select a metric using the **Options** link and specify the topology filter using the **Topology Filter** link to fine tune the analysis.

#### To launch a Top N Chart Report based on your requirements, do as follows:

- 1. Perform the steps in the section <u>Accessing the Avaya IP Telephony Media Gateway Call</u>
  Reports (on page 7) to launch the Top N chart report for a specific time frame.
- Specify the time controls for the report as mentioned in the <u>"Specifying Time Controls" (on page 8)</u> section.
- 3. Click **Options** from the menu.
- 4. Select the topology filter that you want to apply on the report from the **Grouping by:** drop-down list.

**Note:** You can select multiple call attributes by clicking the **Add New Grouping** icon Clicking on this icon displays another drop-down list of the call attributes. You can remove the additional call attribute drop-down lists displayed by clicking the **Remove Grouping** icon.

- 5. Select the metric for the report.from the **Metric**: drop-down list.
- 6. Select one of the following options from the **Top N**: drop-down list to view the report for the specified number of attributes:
  - **Top 5**: lists five of the specified attributes with the maximum metric value in the descending order of the value, with the highest value at the top of the list.
  - Top 10: lists 10 of the specified attributes with the maximum metric value in the descending order of the value with the highest value at the top of the list.
  - Top 25: lists 25 of the specified attributes with the maximum metric value in the descending order of the value with the highest value at the top of the list.
  - Top 50: lists 50 of the specified attributes with the maximum metric value in the descending order of the value with the highest value at the top of the list.
  - **Top 100**: lists 100 of the specified attributes with the maximum metric value in the descending order of the value with the highest value at the top of the list.
  - **Bottom 5**: lists five of the specified attributes with the lowest metric value in the ascending order of the value, with the lowest value at the top of the list.

- **Bottom 10**: lists 10 of the specified attributes with the lowest metric value in the ascending order of the value with the lowest value at the top of the list.
- Bottom 25: lists 25 of the specified attributes with the lowest metric value in the ascending order of the value with the lowest value at the top of the list.
- Bottom 50: lists 50 of the specified attributes with the lowest metric value in the ascending order of the value with the highest value at the top of the list.
- Bottom 100: lists 100 of the specified attributes with the lowest metric value in the ascending order of the value with the lowest value at the top of the list.
- Sort All in Descending: lists all the specified attributes with the metric value in the
  descending order of the value, with the highest value at the top of the list.
- **Sort All in Ascending**: lists all the specified attributes with the metric value in the ascending order of the value, with the lowest value at the top of the list.
- 7. You can select **Yes** from the **Display Time Series Chart** drop-down list if you want the report to display the data in the form of a chart. The chart uses a different color to plot each Top N attribute. Alternatively, you can click the **Show Chart** link to view the chart after you generate the report.
- 8. Click Confirm Selection to generate the report.

## **Most Changed Report**

This report compares the variation in the call metric values for two different (consecutive) time periods for specified grouping of call attributes and ranks these groups of call attributes based on the variation. The sort order lists the attributes from the attributes with the most changed values to the attributes with the least changed values. The report displays the value of the call metric for the previous time frame and the current time frame along with the difference and the percentage of change in the value. Based on your requirement, you can select a call metric, specify the call attribute to group by, select the topology filter to scope the report only for certain call attribute values, and specify the time range before generating the report.

For example, if you want to analyze the overall call volume variation for all the communication managers in your deployment environment over a specified time frame, click the **Options** link and select the **Communications Manager IP Address** call attribute from the **Grouping By** drop-down list and select the **Sample Count (sum)** call metric from the **Metric**: drop-down list. You can select an appropriate time frame over which the call volume variation must be analyzed.

By default, this report groups data by the Communications Manager IP Address call attribute. You can select multiple call attributes by clicking the **Add New Grouping** icon . Clicking on this icon displays another drop-down list of the call attributes. You can remove the additional call attribute drop-down lists displayed by clicking the **Remove Grouping** icon.

**Note:** You can generate a Most Changed Report on an Hourly (**H**), Daily (**D**), Weekly (**W**), or a Monthly (**M**) basis.

#### To launch a Most Changed Report based on your requirements, do as follows:

1. Perform the steps in the section <u>"Accessing the Avaya IP Telephony Media Gateway Call</u> Reports" (on page 7) to launch the Most Changed report for a specific time frame.

- 2. Specify the time controls for the report as mentioned in the <u>"Specifying Time Controls" (on page 8)</u> section.
- 3. Click **Options** from the menu.
- 4. Select the topology filter to be applied to the report from the **Grouping by:** drop-down list.
- 5. Select the metric for the report.from the **Metric**: drop-down list.
- 6. Select one of the following options from the **Top N**: drop-down list to view the report for the specified number of attributes.
  - **Top 5**: lists the top five specified attributes with the maximum metric value variation in the descending order of the value with the highest value at the top of the list.
  - **Top 10**: lists the top 10 specified attributes with the maximum metric value variation in the descending order of the value with the highest value at the top of the list.
  - **Top 25**: lists the top 25 specified attributes with the maximum metric value variation in the descending order of the value with the highest value at the top of the list.
- 7. Click Confirm Selection to generate the report.

## **Calendar Report**

The Calendar Report uses a traditional, calendar-style layout to show hourly statistics for two call metrics in a single, extended graph spanning over multiple days. By default, this report displays the data for the current month.

Note: You can generate a Calendar Report on a Daily (D), Weekly (W), or a Monthly (M) basis.

#### To launch a Calendar Report based on your requirements, do as follows:

- 1. Perform the steps in the section <u>"Accessing the Avaya IP Telephony Media Gateway Call</u> Reports" (on page 7) to launch the Calendar report for a specific time frame.
- 2. Specify the time controls for the report as mentioned in the <u>"Specifying Time Controls" (on page 8)</u> section.
  - Note: If you select a time range that is less than 24 hours, the report displays the following message: This report is not designed to operate with a time range of less than 24 hours. Please modify your time selections.
- 3. Perform the steps in the section <u>"Specifying Topology Filters"</u> (on page 9) to be applied on the report.
- 4. Perform the steps listed in the "Specifying Metrics for Reports" (on page 10) to specify the primary metric and the secondary metric for the report.
- Click Confirm Selection to generate the report.

## **Peak Period Report**

This report by default, allows you to identify the peak period for a metric. You can generate this report for an hour, a day, or a week to analyze the call duration for all the calls on your network. You can select the number of calls you want the report to display from the options provided by the report template.

To launch a Peak Period report based on your requirements, do as follows:

- 1. Perform the steps in the section "Accessing the Avaya IP Telephony Media Gateway Call Reports" (on page 7) to launch the Peak Period report for a specific time frame.
- Specify the time controls for the report as mentioned in the <u>"Specifying Time Controls" (on page 8)</u> section.
- Click Confirm Selection to generate the report.

## Scheduling Reports

This extension pack allows you to schedule your reports to run at specified intervals. You can do as follows to schedule the generation of reports:

#### To schedule report generation:

- Click BI Server > Public Folders from the NNM iSPI Performance Report Menu page. This
  opens the HP NNM iSPI Performance BI Portal page.
- 2. Click Avaya IP Telephony.
- 3. Click Avaya\_IPT\_MGW\_Calls
- Click Media\_Gateway\_Calls. This opens the Media\_Gateway\_Calls page.
- 5. Click Report Templates suitable for scheduling. This displays the report templates that you can use to schedule generation of reports:
  - Chart Detail
  - Heat Chart
  - Top N
  - Top N Chart
  - Most Changed
  - Calendar
- 6. Click a report template. This opens the Time Controls page.
- 7. Specify the following details for the time controls:
  - **Time Range**: set the time range for report generation. The Server Start Date/Time changes automatically based on your selection for this field.
  - Display Grain: set the interval at which the report must represent data.
  - Note: The minimum value you can specify for the display grain is one hour for Avaya IP
     Telephony media gateway call reports.
  - Hour of the Day:specify the hour of the day for which you want to generate the report. You can select multiple values from this drop-down list by pressing the Control (Ctrl) key.
  - Day of the Week: specify the day of the week for which you want to generate the report.
     You can select multiple values from this drop-down list by pressing the Control (Ctrl) key.
- 8. Click **Confirm Selection**. This opens the Topology Filter page.
- Select the required topology attributes for the call that you want to filter while generating the report.
- 10. Click Confirm Selection. This opens the Report Options page.

## Online Help for Avaya Media Gateway Call Reports

Avaya IP Telephony Media Gateway Call Reports

- 11. Select the primary and the secondary metrics for the report
- 12. Click **Confirm Selection** to generate the report and complete the scheduling procedure. The iSPI for IP Telephony generates the report periodically based on the time controls, topology filter, and the metrics specified.

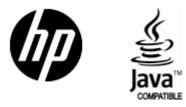

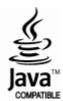

# We appreciate your feedback!

If an email client is configured on this system, click

Send Email

If no email client is available, copy the following information to a new message in a web mail client and send the message to **docfeedback@hp.com**.

| <b>T</b> |      |      |     |            |
|----------|------|------|-----|------------|
| Prod     | luct | name | and | l version: |

**Document title:** 

Feedback:

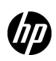

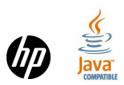